# **Nokia 7900 Prism User Guide**

9203833 **Issue 1**

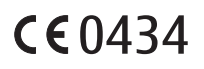

#### DECLARATION OF CONFORMITY

Hereby, NOKIA CORPORATION declares that this RM-264 product is in compliance with the essential requirements and other relevant provisions of Directive 1999/5/EC. A copy of the Declaration of Conformity can be found at http://www.nokia.com/phones/ declaration\_of\_conformity/.

Copyright © 2007 Nokia. All rights reserved.

Nokia, Nokia Connecting People, Navi and Visual Radio are trademarks or registered trademarks of Nokia Corporation. Nokia tune is a sound mark of Nokia Corporation. Other product and company names mentioned herein may be trademarks or tradenames of their respective owners.

Reproduction, transfer, distribution, or storage of part or all of the contents in this document in any form without the prior written permission of Nokia is prohibited.

US Patent No 5818437 and other pending patents. T9 text input software Copyright (C) 1997-2007. Tegic Communications, Inc. All rights reserved.

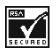

Includes RSA BSAFE cryptographic or security protocol software from RSA Security.

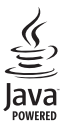

Java is a trademark of Sun Microsystems, Inc.

This product is licensed under the MPEG-4 Visual Patent Portfolio License (i) for personal and noncommercial use in connection with information which has been encoded in compliance with the MPEG-4 Visual Standard by a consumer engaged in a personal and noncommercial activity and (ii) for use in connection with MPEG-4 video provided by a licensed video provider. No license is granted or shall be implied for any other use. Additional information, including that related to promotional, internal, and commercial uses, may be obtained from MPEG LA, LLC. See http://www.mpegla.com.

Nokia operates a policy of ongoing development. Nokia reserves the right to make changes and improvements to any of the products described in this document without prior notice.

TO THE MAXIMUM EXTENT PERMITTED BY APPLICABLE LAW, UNDER NO CIRCUMSTANCES SHALL NOKIA OR ANY OF ITS LICENSORS BE RESPONSIBLE FOR ANY LOSS OF DATA OR INCOME OR ANY SPECIAL, INCIDENTAL, CONSEQUENTIAL OR INDIRECT DAMAGES HOWSOEVER CAUSED.

THE CONTENTS OF THIS DOCUMENT ARE PROVIDED "AS IS". EXCEPT AS REQUIRED BY APPLICABLE LAW, NO WARRANTIES OF ANY KIND, EITHER EXPRESS OR IMPLIED, INCLUDING, BUT NOT LIMITED TO, THE IMPLIED WARRANTIES OF MERCHANTABILITY AND FITNESS FOR A PARTICULAR PURPOSE, ARE MADE IN RELATION TO THE ACCURACY, RELIABILITY OR CONTENTS OF THIS DOCUMENT. NOKIA RESERVES THE RIGHT TO REVISE THIS DOCUMENT OR WITHDRAW IT AT ANY TIME WITHOUT PRIOR NOTICE.

The availability of particular products and applications and services for these products may vary by region. Please check with your Nokia dealer for details, and availability of language options.

#### Export controls

This device may contain commodities, technology or software subject to export laws and regulations from the US and other countries. Diversion contrary to law is prohibited.

The third-party applications provided with your device may have been created and may be owned by persons or entities not affiliated with or related to Nokia. Nokia does not own the copyrights or intellectual property rights to the third-party applications. As such, Nokia does not take any responsibility for end-user support, functionality of the applications, or the information in the applications or these materials. Nokia does not provide any warranty for the third-party applications.

BY USING THE APPLICATIONS YOU ACKNOWLEDGE THAT THE APPLICATIONS ARE PROVIDED AS IS WITHOUT WARRANTY OF ANY KIND, EXPRESS OR IMPLIED, TO THE MAXIMUM EXTENT PERMITTED BY APPLICABLE LAW. YOU FURTHER ACKNOWLEDGE THAT NEITHER NOKIA NOR ITS AFFILIATES MAKE ANY REPRESENTATIONS OR WARRANTIES, EXPRESS OR IMPLIED, INCLUDING BUT NOT LIMITED TO WARRANTIES OF TITLE, MERCHANTABILITY OR FITNESS FOR A PARTICULAR PURPOSE, OR THAT THE APPLICATIONS WILL NOT INFRINGE ANY THIRD-PARTY PATENTS, COPYRIGHTS, TRADEMARKS, OR OTHER **RIGHTS** 

9203833/Issue 1

# Contents

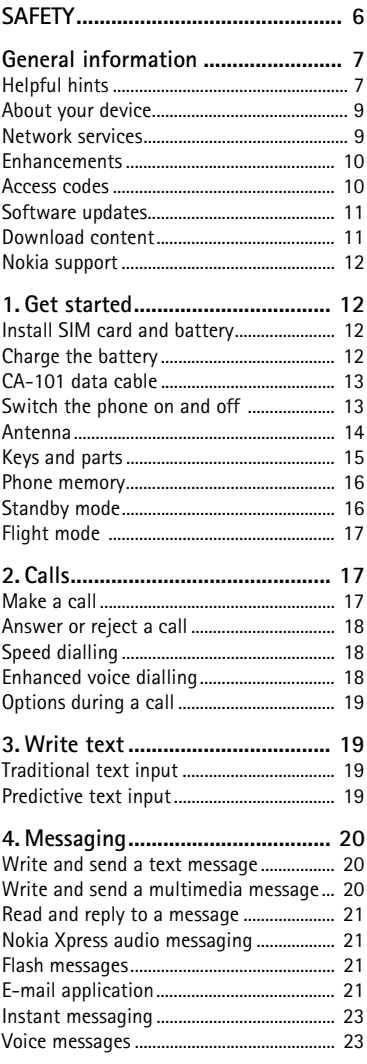

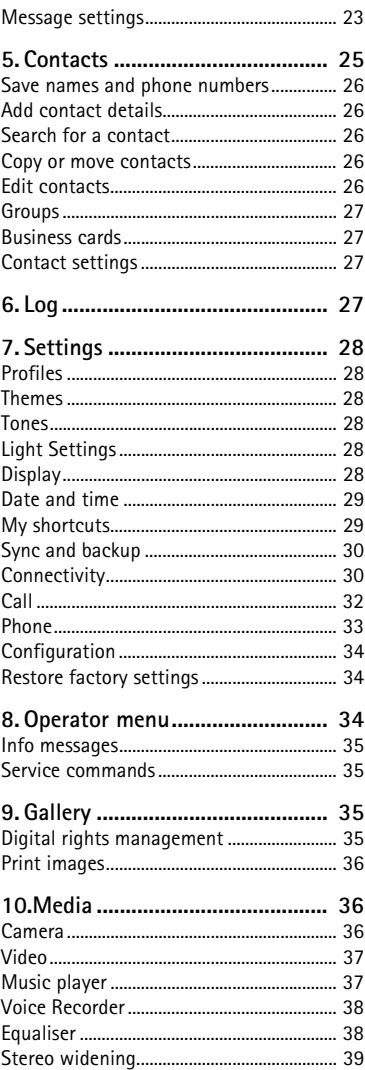

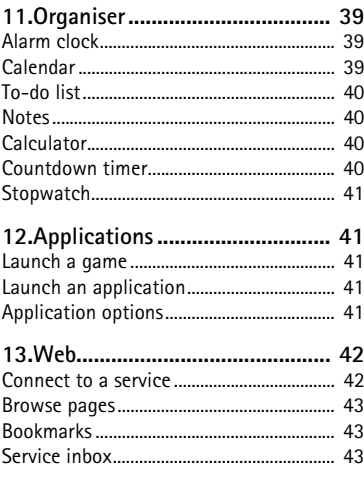

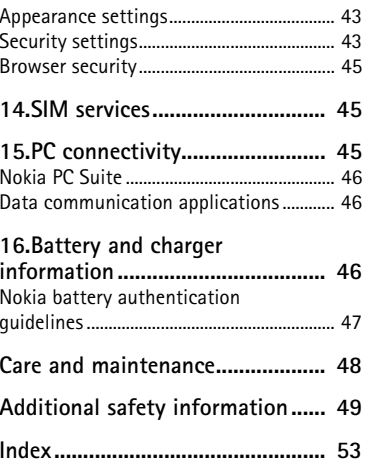

# <span id="page-5-0"></span>**SAFETY**

Read these simple guidelines. Not following them may be dangerous or illegal. Read the complete user guide for further information.

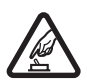

#### **SWITCH ON SAFELY**

Do not switch the device on when wireless phone use is prohibited or when it may cause interference or danger.

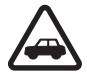

#### **ROAD SAFETY COMES FIRST**

Obey all local laws. Always keep your hands free to operate the vehicle while driving. Your first consideration while driving should be road safety.

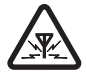

#### **INTERFERENCE**

All wireless devices may be susceptible to interference, which could affect performance.

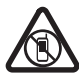

#### **SWITCH OFF IN RESTRICTED AREAS** Follow any restrictions. Switch the device off in aircraft, near medical equipment, fuel, chemicals, or blasting areas.

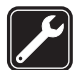

**QUALIFIED SERVICE** Only qualified personnel may install or repair this product.

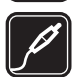

#### **ENHANCEMENTS AND BATTERIES**

Use only approved enhancements and batteries. Do not connect incompatible products.

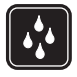

#### **WATER-RESISTANCE**

Your device is not water-resistant. Keep it dry.

# <span id="page-6-1"></span><span id="page-6-0"></span>■ **Helpful hints**

### **Before taking the phone to a service point**

**Q:** What can I do to resolve operation issues with my phone?

**A:** Try the following:

- Power off the device and remove and replace the battery.
- Restore the factory settings. Select **Menu** > *Settings* > *Rest. factory sett.*. Your documents and files are not deleted.
- Update the phone with Nokia Software Updater, if available. Visit www.nokia.com/softwareupdate or your local Nokia website.

### **Access codes**

**Q:** What is my password for the lock, PIN, or PUK codes?

**A:** The default lock code is **12345**. If you forget or lose the lock code, contact your phone dealer.

If you forget or lose a PIN or PUK code, or if you have not received such a code, contact your service provider.

#### **Bluetooth connectivity**

**Q:** Why can't I find a Bluetooth device?

**A:** Try the following:

- Check that both devices have activated Bluetooth connectivity.
- Check that the distance between the two devices is not over 10 meters (33 feet) and that there are no walls or other obstructions between the devices.
- Check that the other device is not in the hidden mode.
- Check that both devices are compatible.

### **Calls**

**Q:** How do I change the volume?

**A:** To increase or decrease the volume during a call, press the scroll key up or down.

**Q:** How do I change the ringing tone?

**A:** Select **Menu** > *Settings* > *Tones*.

#### **Contacts**

**Q:** How do I add a new contact?

**A:** Select **Menu** > *Contacts* > *Names* > **Options** > *Add new contact*.

**Q:** How do I add additional information to a contact?

**A:** Search for the contact to which you want to add a detail, and select **Details** > **Options** > *Add detail*. Select from the available options.

#### **Menus**

**Q:** How can I change the look of the menus?

**A:** To change the menu view, select **Menu** > **Options** > *Main menu view* > *List*, *Grid*, *Grid with labels*, or *Tab*.

**Q:** How do I personalise my menu?

**A:** To rearrange the menu, select **Menu** > **Options** > *Organise*. Scroll to the menu you want to move, and select **Move**. Scroll to where you want to move the menu, and select **OK**. To save the change, select **Done** > **Yes**.

#### **Messaging**

**Q:** Why can't I send a multimedia message (MMS)?

**A:** To check availability and to subscribe to the multimedia messaging service (MMS, network service), contact your service provider.

**Q:** How do I set up e-mail?

**A:** To use the e-mail function on your phone, you need a compatible e-mail system. Check your e-mail settings with your e-mail service provider. You may receive the e-mail configuration settings as a configuration message. To activate the e-mail settings, select **Menu** > *Messaging* > *Message settings* > *E-mail messages*.

### **PC connectivity**

**Q:** Why do I have problems connecting the phone to my PC?

**A:** Ensure that Nokia PC Suite is installed and running on your PC. See the user guide for Nokia PC Suite. For further information on how to use Nokia PC Suite, see the help function in Nokia PC Suite or visit the support pages at www.nokia.com.

#### **Shortcuts**

**Q:** Are there any shortcuts that I can use?

**A:** There are several shortcuts on your phone:

- To access the list of dialed numbers, press the call key once. Scroll to the number or name that you want; to call the number, press the call key.
- To open the web browser, press and hold **0**.
- To call your voice mailbox, press and hold **1**.
- Use the scroll key as a shortcut. See ["My shortcuts,"](#page-28-1) p. [29.](#page-28-1)
- To change from any profile to the silent profile and back to the general profile, press and hold **#**.

# <span id="page-8-0"></span>■ **About your device**

The wireless device described in this guide is approved for use on the WCDMA 850 and 2100, GSM 850, 900,1800 and 1900 networks. Contact your service provider for more information about networks.

When using the features in this device, obey all laws and respect local customs, privacy and legitimate rights of others, including copyrights.

Copyright protection may prevent some images, music, and other content from being copied, modified, or transferred.

Remember to make back-up copies or keep a written record of all important information stored in your device.

When connecting to any other device, read its user guide for detailed safety instructions. Do not connect incompatible products.

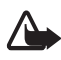

**Warning:** To use any features in this device, other than the alarm clock, the device must be switched on. Do not switch the device on when wireless device use may cause interference or danger.

### <span id="page-8-1"></span>■ **Network services**

To use the phone you must have service from a wireless service provider. Many of the features require special network features. These features are not available on all networks; other networks may require that you make specific arrangements with your service provider before you can use the network services. Your service provider can give you instructions and explain what charges will apply. Some networks may have limitations that affect how you can use network services. For instance, some networks may not support all language-dependent characters and services.

Your service provider may have requested that certain features be disabled or not activated in your phone. If so, these features will not appear on your phone menu. Your phone may also have a special configuration such as changes in menu names, menu order, and icons. Contact your service provider for more information.

This device supports WAP 2.0 protocols (HTTP and SSL) that run on TCP/IP protocols. Some features of this device, such as multimedia messaging (MMS), browsing, e-mail application, instant messaging, presence enhanced contacts, remote synchronisation, and content downloading using the browser or MMS, require network support for these technologies.

### <span id="page-9-0"></span>■ **Enhancements**

A few practical rules about accessories and enhancements:

- Keep all accessories and enhancements out of the reach of small children.
- When you disconnect the power cord of any accessory or enhancement, grasp and pull the plug, not the cord.
- Check regularly that enhancements installed in a vehicle are mounted and are operating properly.
- Installation of any complex car enhancements must be made by qualified personnel only.

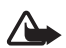

**Warning:** Use only batteries, chargers, and enhancements approved by Nokia for use with this particular model. The use of any other types may invalidate any approval or warranty, and may be dangerous.

For availability of approved enhancements, please check with your dealer. When you disconnect the power cord of any enhancement, grasp and pull the plug, not the cord.

### <span id="page-9-1"></span>■ **Access codes**

Select **Menu** > *Settings* > *Security* to set how your phone uses the access codes and security settings.

• The keypad lock (keyguard) only locks the keypad.

You can lock the keypad to prevent accidental key presses.

- 1. To lock the keypad, select **Menu** and press **\*** within 1.5 seconds.
- 2. To unlock the keypad, select **Unlock** and press **\*** within 1.5 seconds

To answer a call when the keyguard is on, press the call key. When you end or reject the call, the keypad is automatically locked.

You can also select **Menu** > *Settings* > *Phone* > *Automatic keyguard* or *Security keyguard* > *On* or *Off*. If the *Security keyguard* is set *On*, enter the security code when requested. The preset code is **12345**.

- The security code, supplied with the phone, helps to protect your phone against unauthorised use. The preset code is **12345**.
- The PIN code, supplied with the SIM card, helps to protect the card against unauthorised use.
- The PIN2 code, supplied with some SIM cards, is required to access certain services.
- PUK and PUK2 codes may be supplied with the SIM card. If you enter the PIN or PIN2 code incorrectly three times in succession, you will be asked for the PUK or PUK2 code. If you do not have them, contact your local service provider.
- The barring password (4 digits) is required when using the *Call barring service* to restrict calls from your phone (network service).
- To view or change the security module settings, select **Menu** >*Settings* > *Security* > *Security module sett.*

### <span id="page-10-0"></span>■ **Software updates**

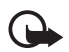

Important: Use only services that you trust and that offer adequate security and protection against harmful software.

Nokia may produce software updates that may offer new features, enhanced functions, or improved performance. You may be able to request these updates through the Nokia Software Updater PC application. To update the device software, you need the Nokia Software Updater application and a compatible PC with Microsoft Windows 2000 or XP operating system, broadband internet access, and a compatible data cable to connect your device to the PC.

To get more information and to download the Nokia Software Updater application, visit www.nokia.com/softwareupdate or your local Nokia web site.

Downloading software updates may involve the transmission of large amounts of data through your service provider's network. Contact your service provider for information about data transmission charges.

Make sure that the device battery has enough power, or connect the charger before starting the update.

During extended operation the device may feel warm. In most cases, this condition is normal. If you suspect the device is not working properly, take it to the nearest authorised service facility.

# <span id="page-10-1"></span>■ Download content

You may be able to download new content (for example, themes) to your phone (network service).

For the availability of different services, pricing, and tariffs, contact your service provider.

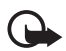

Important: Use only services that you trust and that offer adequate security and protection against harmful software.

### <span id="page-11-0"></span>■ **Nokia support**

Check www.nokia.com/support or your local Nokia website for the latest guides, additional information, downloads, and services related to your Nokia product.

On the website, you can get information on the use of Nokia products and services. If you need to contact customer service, check the list of local Nokia contact centres at www.nokia.com/customerservice.

For maintenance services, check your nearest Nokia service centre at www.nokia.com/repair.

# <span id="page-11-1"></span>**1. Get started**

### <span id="page-11-2"></span>■ Install SIM card and battery

Always switch the device off and disconnect the charger before removing the battery.

The SIM card and its contacts can easily be damaged by scratches or bending, so be careful when handling, inserting, or removing the card. The SIM card is inserted with the gold-coloured contact area on the card facing downwards (3).

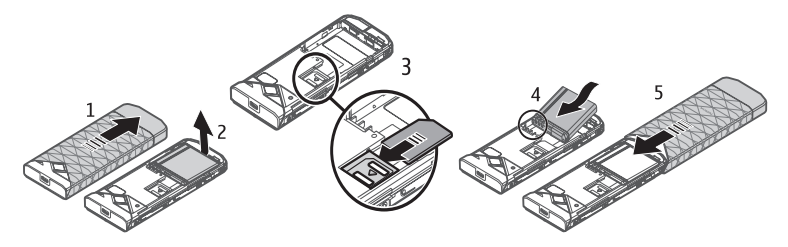

### <span id="page-11-3"></span>■ **Charge the battery**

 Charging the BL-6P battery with the AC-6 charger takes approximately 2 hours while the phone is in the standby mode.

- 1. Connect the charger to a wall socket.
- 2. Open the cover on the top of the phone (1) and connect the lead from the charger to the socket (2).

If the battery is completely discharged, it may take several minutes before the charging indicator appears on the display or before any calls can be made.

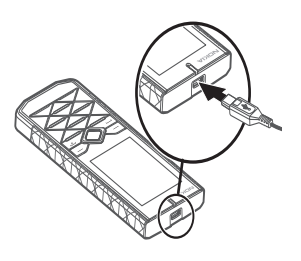

# <span id="page-12-0"></span>■ **CA-101 data cable**

The CA-101 data cable is used for data transfer and slow charging the battery while connected to a PC or laptop.

You must download Nokia PC Suite 6.83 to use with your phone. Updated versions can be added after version 6.83. Go to www.nokia.com/support for more information.

- 1. Connect the lead from the CA-101 to the micro USB socket on the top of your phone and switch your phone on.
- 2. Connect the CA-101 to your PC or laptop. *Select USB mode:* appears on the display screen of your phone.
- 3. Select the mode you want.

The AC-6 charges the battery much faster than the CA-101. Charging with the AC-6 is recommended when short charging times are needed.

### <span id="page-12-1"></span>■ Switch the phone on and off

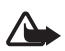

Warning: Do not switch the phone on when wireless phone use is prohibited or when it may cause interference or danger.

Press and hold the power key as shown.

If the phone asks for a PIN or a UPIN code, enter the code (for example, displayed as \*\*\*\*), and select **OK**.

When you switch on your phone for the first time, and the phone is in the standby mode, you are asked to get the configuration settings from your service provider (network service). Confirm or decline the query. See Connect to support, p. 34, and "Configuration settings service," p. 14.

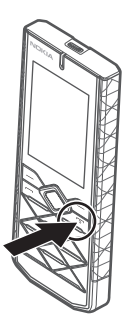

### **Set the time, zone, and date**

When you switch on your phone for the first time, and the phone is in the standby mode, you are asked to set the time and date. Fill in the fields, and select **Save**.

To access *Date and time* later, select **Menu** > *Settings* > *Date and time* > *Date & time settings*, *Date and time format*, or *Auto-update of time* (network service) to change the time, time zone, and date settings.

### **Configuration settings service**

To use some of the network services, such as mobile internet services, MMS, Nokia Xpress audio messaging, or remote internet server synchronisation, your phone needs the correct configuration settings. For more information on availability, contact your network operator, service provider, nearest authorised Nokia dealer, or visit the support area on the Nokia website, www.nokia.com/support.

When you have received the settings as a configuration message, and the settings are not automatically saved and activated, *Configuration settings received* is displayed. Select Show > Save. If required, enter the PIN code supplied by the service provider.

### <span id="page-13-0"></span>■ **Antenna**

Your device has an internal antenna.

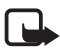

**Note:** As with any radio transmitting device, avoid touching an antenna unnecessarily when the antenna is in use. For example, avoid touching the cellular antenna during a phone call. Contact with a transmitting or receiving antenna affects the quality of the radio communication, may cause the device to operate at a higher power level than otherwise needed, and may reduce the battery life.

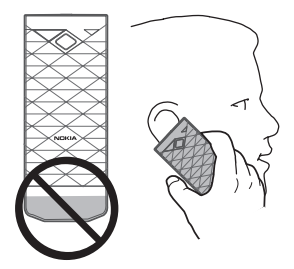

# <span id="page-14-0"></span>■ Keys and parts

- 1. Earpiece
- 2. Light sensor
- 3. Display
- 4. Navi™ key (herein referred to as scroll key)
- 5. Middle selection key
- 6. Left selection key
- 7. Right selection key
- 8. Call key
- 9. End key/Power key

ends calls (short key press) and turns the phone on and off (long key press)

- 10.Keypad
- 11.Microphone
- 12. Light bar
- 13.USB connector
- 14.Loudspeaker
- 15.Camera flash
- 16.Camera lens

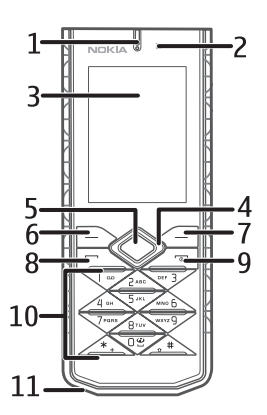

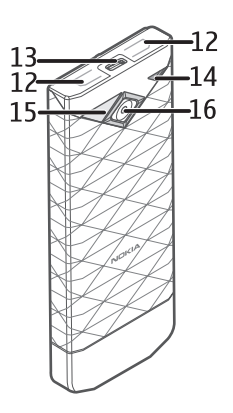

### <span id="page-15-0"></span>**Phone memory**

Your phone contains 1 GB (Gigabyte) of internal memory.

### <span id="page-15-1"></span>■ Standby mode

When the phone is ready for use, and you have not entered any characters, the phone is in the standby mode.

- 1. 3 G indicator
- 2. Signal strength of the cellular network
- 3. Battery charge level
- 4. Indicators. See "Indicators,"p. 16
- 5. Name of the network or the operator logo
- 6. Clock
- 7. Display
- 8. The left selection key (8) is **Go to** or a shortcut to another function. See "Left selection key," p. 29

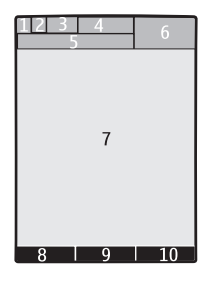

- 9. The middle selection key (9) mode is **Menu**.
- 10.The right selection key (10) may be **Names** to access the list of contacts in the *Contacts* menu, an operator-specific name to access an operator-specific Web site, or a shortcut to a function that you selected. See "Right selection key," p. 30.

### **Indicators**

- You have unread messages.  $\checkmark$
- The phone registered a missed call. See ["Log,"](#page-26-3) p. [27.](#page-26-3)  $\mathbf{v}_r$
- The keypad is locked. See ["Access codes,"](#page-9-1) p. [10.](#page-9-1)  $\equiv 0$
- The phone does not ring for an incoming call or text message when  $\mathcal{F}$ **Incoming call alert** is set to **Off** and **Message alert tone** is set to **Off**. See ["Tones,"](#page-27-3) p. [28](#page-27-3).
- The alarm clock is set to **On**. See ["Alarm clock,"](#page-38-2) p. [39.](#page-38-2)  $\mathcal{P}$
- **,** When the packet data connection mode **Always online** is selected and the packet data service is available, the indicator is shown.

 $\mathbb{E}$  A GPRS or EGPRS connection is established.

**Q**  $\leq$  The GPRS or EGPRS connection is suspended (on hold).

Bluetooth connection indicator. See "Connecting with Bluetooth," p. 30.

# <span id="page-16-0"></span>■ Flight mode

You can deactivate all radio frequency functions and still have access to offline games, calendar, and phone numbers. Use the flight mode in radio sensitive environments—on board aircraft or in hospitals. When the flight mode is active, is shown.

Select **Menu** > *Settings* > *Profiles* > *Flight* > *Activate* or *Personalise*.

To set the phone to ask every time it is switched on whether the flight profile shall be used or not, select **Menu** > *Settings* > *Phone* > *Flight query* > *On* or *Off*.

To deactivate the flight mode, select any other profile.

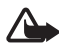

【米】

**Warning:** With the flight profile you cannot make or receive any calls, including emergency calls, or use other features that require network coverage. To make calls, you must first activate the phone function by changing profiles. If the device has been locked, enter the lock code. If you need to make an emergency call while the device is locked and in the flight profile, you may be also able to enter an official emergency number programmed in your device in the lock code field and select 'Call'. The device will confirm that you are about to exit flight profile to start an emergency call.

# <span id="page-16-1"></span>**2. Calls**

# <span id="page-16-2"></span>■ **Make a call**

- Enter the phone number, including the area code, and press the call key.
- Call from a list of numbers last called by pressing the call key.
- Call from a *Contacts* name or number. See ["Contacts,"](#page-24-0) p. [25.](#page-24-0)

For international calls, press  $*$  twice for the international prefix (the  $+$  character replaces the international access code), enter the country code, the area code without the leading 0, if necessary, and the phone number.

To increase or decrease the volume during a call, press the scroll key up or down.

# <span id="page-17-0"></span>■ **Answer or reject a call**

To answer a call, press the call key. To end the call, press the end key, or close the slide.

To reject a call, press the end key.

To mute the ringing tone, select **Silence**. Then answer or reject the call.

# <span id="page-17-1"></span>■ **Speed dialling**

To assign a number to one of the speed-dialling keys, 3 to **9**:

- 1. Select **Menu** > *Contacts* > *Speed dials*.
- 2. Scroll to the speed-dialling number that you want.
- 3. Select **Assign**, or if a number has already been assigned to the key, select **Options** > *Change*.
- 4. Select **Search** and the contact you want to assign.

If the *Speed dialling* function is off, the phone asks whether you want to activate it.

Select **Menu** > *Settings* > *Call* > *Speed dialling* > *On* or *Off*.

To call a number press and hold a speed-dialling key until the call begins.

### <span id="page-17-2"></span>■ **Enhanced voice dialling**

You can make a phone call by saying the name that is saved in the contact list of the phone. To set a contact for the voice playback, select **Menu** > *Settings* > *Phone* > *Voice recognition* > *Recognition lang.*, and follow the instructions on the display.

Before using voice tags, note the following:

- Voice tags are not language-dependent. They are dependent on the speaker's voice.
- You must say the name exactly as you said it when you recorded it.
- Voice tags are sensitive to background noise. Record voice tags and use them in a quiet environment.
- Very short names are not accepted. Use long names, and avoid similar names for different numbers.

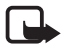

**Note:** Using voice tags may be difficult in a noisy environment or during an emergency, so you should not rely solely upon voice dialling in all circumstances.

# <span id="page-18-0"></span>■ **Options during a call**

Many of the options that you can use during a call are network services. For availability, contact your service provider.

Possible options that your service provider may offer include conference calls and placing calls on hold.

### **Call waiting**

Select **Menu** > *Settings* > *Call* > *Call waiting* > *Activate* to have the network notify you of an incoming call while you have a call in progress (network service).

To answer a waiting call during an active call, press the call key. The first call is put on hold. To end the active call, press the end key.

# <span id="page-18-1"></span>**3. Write text**

You can enter text using traditional or predictive text input. When you write text, select and hold **Options** to switch between traditional text input, indicated by

 $\Box$ , and predictive text input, indicated by  $\Box$ . Not all languages are supported by predictive text input.

The character cases are indicated by  $\Delta m$ ,  $\Delta m$  , and  $\Delta m$ . To change the character case, press #. To change from the letter to number mode, indicated by **128**, press and hold **#**, and select *Number mode*. To change from the number to the letter mode, press and hold **#**.

To set the writing language, select **Options** > *Writing language*.

# <span id="page-18-2"></span>■ **Traditional text input**

Press a number key, **1** to **9**, repeatedly until the desired character appears. The characters available depend on the selected writing language. Press the **0** key to create a space. The most common punctuation marks and special characters are available under the **1** key.

# <span id="page-18-3"></span>■ **Predictive text input**

Predictive text input is based on a built-in dictionary to which you can add new words.

1. Start writing a word using the keys **2** to **9**. The phone displays \* or the letter if it separately has a meaning as a word. The entered letters are displayed underlined.

2. When you finish writing the word and it is correct, to confirm it, press **0** to add a space.

If the word is not correct, press **\*** repeatedly, and select the word from the list. If the ? character is displayed after the word, the word you intended to write is not in the dictionary. To add the word to the dictionary, select **Spell**. Enter the word using traditional text input, and select **Save**.

To write compound words, enter the first part of the word, and scroll right to confirm it. Write the last part of the word, and confirm the word.

3. Start writing the next word.

# <span id="page-19-0"></span>**4. Messaging**

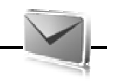

### <span id="page-19-1"></span>■ Write and send a text message

- 1. Select **Menu** > *Messaging* > *Create message* > *Message*.
- 2. Enter one or more phone numbers in the *To:* field. To retrieve a phone number from a memory, select **Add**.
- 3. Write your message in the *Text:* field.

To use a text template, scroll down, and select **Insert**.

4. Select **Send**.

### <span id="page-19-2"></span>■ Write and send a multimedia message

- 1. Select **Menu** > *Messaging* > *Create message* > *Message*.
- 2. Enter one or more phone numbers or e-mail addresses in the *To:* field. To retrieve a phone number or e-mail address from a memory, select **Add**.
- 3. Write your message. To add a file, scroll down, and select **Insert**.
- 4. To view the message before sending it, select **Options** > *Preview*.
- 5. Select **Send**.

Only devices that have compatible features can receive and display multimedia messages. The appearance of a message may vary depending on the receiving device.

The wireless network may limit the size of MMS messages. If the inserted picture exceeds this limit, the device may make it smaller so that it can be sent by MMS.

To check availability and to subscribe to the multimedia messaging service (MMS, network service), contact your service provider.

### <span id="page-20-0"></span>■ **Read and reply to a message**

1. To view a received message, select **Show**.

To read the message later, select **Menu** > *Messaging* > *Inbox*.

- 2. To reply to a message, select **Reply**. Write the reply message.
- 3. Select **Send**.

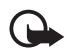

**Important:** Exercise caution when opening messages. Messages may contain malicious software or otherwise be harmful to your device or PC.

# <span id="page-20-1"></span>■ **Nokia Xpress audio messaging**

- 1. Select **Menu** > *Messaging* > *Create message* > *Audio message*. The recorder opens.
- 2. Speak your message.
- 3. Enter one or more phone numbers in the *To:* field, or select **Add** to retrieve a number.
- 4. Select **Send**, or press the call key.

You can use the multimedia message service to create and send an audio message. MMS must be activated before you can use audio messages.

To open a received audio message, select **Play**. If more than one message is received, select **Show** > **Play**. To listen to the message later, select **Exit**.

# <span id="page-20-2"></span>■ **Flash messages**

Select **Menu** > *Messaging* > *Create message* > *Flash message*. Enter the recipient's phone number, and write your message.

Flash messages are text messages that are instantly displayed upon receipt. Flash messages are not automatically saved.

# <span id="page-20-3"></span>■ **E**-mail application

To activate the e-mail settings, select **Menu** > *Messaging* > *Message settings* > *E-mail messages*.

To use the e-mail function on your phone, you need a compatible e-mail system.

Check your e-mail settings with your e-mail service provider. You may receive the e-mail configuration settings as a configuration message.

### **E-mail setup wizard**

Select **Menu** > *Messaging* > *E-mail mailbox* > **Options** > *Add mailbox* >*E-mail setup wizard*.

To enter the settings manually, select **Menu** > *Messaging* > *E-mail mailbox* > **Options** > *Add mailbox* > *Create manually*.

The e-mail application requires an internet access point without a proxy. WAP access points normally include a proxy and do not work with the e-mail application.

### **Write and send an e-mail**

- 1. Select **Menu** > *Messaging* > *Create message* > *E-mail*.
- 2. Enter the recipient's e-mail address, write the subject, and enter the message. To attach a file, select **Options** > *Insert*.
- 3. To send the e-mail message, select **Send**.

You can write your e-mail message before connecting to the e-mail service; or connect to the service first, then write and send your e-mail.

If more than one e-mail account is defined, select the account from which you want to send the e-mail.

To save your e-mail, select **Options** > *Save message*. To edit or continue writing your e-mail later, select *As draft message*.

To send an e-mail from a draft folder, select **Menu** > *Messaging* > *Drafts* and the desired message.

### **Download e-mail**

1. To download e-mail messages that have been sent to your e-mail account, select **Menu** > *Messaging*.

If more than one e-mail account is defined, select the account from which you want to download the e-mail.

The e-mail application only downloads e-mail headers at first.

2. Select an e-mail and press **Open** to download the complete e-mail message.

### **Read and reply to e-mail**

- 1. Select **Menu** > *Messaging* the account name, and the desired message.
- 2. To reply to an e-mail, select **Options** > *Reply*. Confirm or edit the e-mail address and subject, then write your reply.

3. To send the message, select **Send**.

To terminate the connection to your e-mailbox, select **Options** > *Disconnect*.

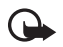

**Important:** Exercise caution when opening messages. E-mail messages may contain malicious software or otherwise be harmful to your device or PC.

### <span id="page-22-0"></span>■ **Instant messaging**

With instant messaging (IM, network service) you can send short, simple text messages to online users. You must subscribe to a service and register with the IM service you want to use. For more information about signing up for IM services, contact your service provider.

### <span id="page-22-1"></span>■ **Voice messages**

To call your voice mailbox, select **Menu** > *Messaging* > *Voice messages* > *Listen to voice msgs.*. To enter, search for, or edit your voice mailbox number, select *Voice mailbox no.*.

The voice mailbox is a network service, and you may need to subscribe to it. For more information contact your service provider.

If supported by the network,  $Q_0$  indicates new voice messages. To call your voice mailbox number, select **Listen**.

### <span id="page-22-2"></span>■ Message settings

### **General settings**

General settings are common for text and multimedia messages.

Select **Menu** > *Messaging* > *Message settings* > *General settings* and from the following options:

*Save sent messages* > *Yes* — to set your phone to save the sent messages in the *Sent items* folder

*Overwriting in Sent* > *Allowed* — to set your phone to overwrite the old sent messages with the new ones when the message memory is full. This setting is shown only if you have selected *Save sent messages* > *Yes*.

*Favourite recipient* — to define easily available message recipients or groups when sending messages

*Font size* — to select the font size used in messages

*Graphical smileys* > *Yes* — to set your phone to replace character-based smileys with graphical ones

### **Text messages**

The text message settings affect the sending, receiving, and viewing of text and SMS messages.

Select **Menu** > *Messaging* > *Message settings* > *Text messages* and from the following options:

*Delivery reports* > *Yes* — to ask the network to send delivery reports about your messages (network service)

*Message centres* > *Add centre* — to set the phone number and name of the message centre that is required for sending text messages. You receive this number from your service provider.

*Msg. centre in use* — to select the message centre in use

*Message validity* — to select the length of time for which the network attempts to deliver your message

*Messages sent via* — to select the format of the messages to be sent: *Text*, *Paging*, or *Fax* (network service)

*Use packet data* > *Yes* — to set GPRS as the preferred SMS bearer

*Character support* > *Full* — to select all characters in the messages to be sent as viewed. If you select *Reduced*, characters with accents and other marks may be converted to other characters.

*Rep. via same centre* > *Yes* — to allow the recipient of your message to send you a reply using your message centre (network service)

### **Multimedia messages**

The message settings affect the sending, receiving, and viewing of multimedia messages. You may receive the configuration settings for multimedia messaging as a configuration message. See "Configuration settings service," p. 14. You can also enter the settings manually. See ["Configuration,"](#page-33-0) p. [34](#page-33-0).

Select **Menu** > *Messaging* > *Message settings* > *Multimedia messages* and from the following options:

*Delivery reports* > *Yes* — to ask the network to send delivery reports about your messages (network service)

*MMS creation mode* — to restrict or allow various types of multimedia to be added to messages

*Image size in MMS* — to set the image size in multimedia messages

*Default slide timing* — to define the default time between slides in multimedia messages

*Allow MMS receptn.* — to receive or block the multimedia message, select *Yes* or *No*. If you select *In home network*, you cannot receive multimedia messages when outside your home network. The default setting of the multimedia message service is generally *In home network*. The availability of this menu depends on your phone.

*Incoming MMS msgs.* — to decide how multimedia messages are retrieved. This setting is not shown if *Allow MMS receptn.* is set to *No*.

*Allow adverts* — to receive or reject advertisements. This setting is not shown if *Allow MMS receptn.* is set to *No*, or *Incoming MMS msgs.* is set to *Reject*.

*Configuration sett.* > *Configuration* — only the configurations that support multimedia messaging are shown. Select a service provider, *Default*, or *Personal config.* for multimedia messaging. Select *Account* and a MMS account contained in the active configuration settings.

### **E-mail messages**

The settings affect the sending, receiving, and viewing of e-mail. You may receive the settings as a configuration message. See "Configuration settings service," p. 14. You can also enter the settings manually. See ["Configuration,"](#page-33-0) p. [34](#page-33-0).

Select **Menu** > *Messaging* > *Message settings* > *E-mail messages* and from the following options:

*New e-mail notif.* — to select whether a notification is shown when new e-mail is received

*Allow mail reception* — to select whether e-mail can be received in a foreign network or only in the home network

*Reply with orig. msg.* — to select if the original message is included in the reply

*Image size in e-mail* — to select the size of images in e-mail

*Edit mailboxes* — to add new mailboxes or edit one in use

# <span id="page-24-0"></span>**5. Contacts**

You can save names and phone numbers (contacts) in the phone memory and in the SIM card memory.

The phone memory may save contacts with additional details, such as various phone numbers and text items. You can also save an image for a limited number of contacts.

The SIM card memory can save names with one phone number attached to them. The contacts saved in the SIM card memory are indicated by  $\blacksquare$ .

### <span id="page-25-0"></span>■ Save names and phone numbers

Select **Menu** > *Contacts* > *Names* > **Options** > *Add new contact*. Names and numbers are saved in the used memory.

### <span id="page-25-1"></span>■ **Add contact details**

Select **Menu** > *Contacts* > *Settings*, and ensure that the *Memory in use* is *Phone* or *Phone and SIM*.

In the phone memory you can save different types of phone numbers, a tone or a video clip, and short text items for a contact.

Search for the contact to which you want to add a detail, and select **Details** > **Options** > *Add detail*. Select from the available options.

### <span id="page-25-2"></span>■ **Search for a contact**

Select **Menu** > *Contacts* > *Names*. Scroll through the list of contacts, or enter the first characters of the name you are searching for.

### <span id="page-25-3"></span>■ Copy or move contacts

You can move and copy contacts from the phone memory to the SIM card memory or vice versa. The SIM card can save names with one phone number attached to them.

To move or copy all contacts, select **Menu** > *Contacts* > *Move contacts* or*Copy contacts*.

To move or copy contacts one by one, select **Menu** > *Contacts* > *Names*. Scroll to the contact, and select **Options** > *Move contact* or*Copy contact*.

To move or copy multiple contacts, select **Menu** > *Contacts* > *Names*. Scroll to a contact, and select **Options** > *Mark*. Mark the other contacts, and select **Options** > *Move marked* or *Copy marked*.

### <span id="page-25-4"></span>■ **Edit contacts**

Select **Menu** > *Contacts* > *Names*. Scroll to the contact, and select **Options** > *Edit*, and scroll to the details you want to change.

# <span id="page-26-0"></span>■ **Groups**

Select **Menu** > *Contacts* > *Groups* to arrange the names and phone numbers into caller groups with different ringing tones and group images.

### <span id="page-26-1"></span>■ **Business cards**

You can send and receive a person's contact information from a compatible device that supports the vCard standard as a business card.

To send a business card, search for the contact whose information you want to send, and select **Details** > **Options** > *Send business card*.

When you receive a business card, select **Show** > **Save** to save the business card in the phone memory. To discard the business card, select **Exit** > **Yes**.

# <span id="page-26-2"></span>■ **Contact settings**

Select **Menu** > *Contacts* > *Settings* and from the following options:

*Memory in use* — See ["Add contact details,"](#page-25-1) p. [26.](#page-25-1)

*Contacts view* — to select how the names and numbers in *Contacts* are displayed

*Name display* — to select whether the contact's first or last name is displayed first

*Font size* — to set the font size for the list of contacts

*Memory status* — to view the free and used memory capacity

# <span id="page-26-3"></span>**6. Log**

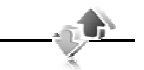

Select **Menu** > *Log* > *Missed calls*, *Received calls*, or *Dialled* 

*numbers*. To view your recent missed and received calls and the dialed numbers chronologically, select *Call log*. To view the contacts to whom you most recently sent messages, select *Msg. recipients*.

To view how many text and multimedia messages you have sent and received, select **Menu** > *Log* > *Message log*.

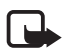

**Note:** The actual invoice for calls and services from your service provider may vary, depending on network features, rounding off for billing, taxes, and so forth.

# <span id="page-27-0"></span>**7. Settings**

## <span id="page-27-1"></span>■ **Profiles**

Select **Menu** > *Settings* > *Profiles*, the desired profile, and from the following options:

*Activate* — to activate the selected profile

*Personalise* — to customise the profile with ringing tones, ringing volume, vibrating alerts, or message alert tones.

*Timed* — to set the profile to be active for a certain time up to 24 hours. After this time the previous profile becomes active.

### <span id="page-27-2"></span>■ **Themes**

Select **Menu** > *Settings* > *Themes* and from the following options:

*Select theme* — to set a theme. A list of folders in *Gallery* opens. Open the *Themes* folder, and select a theme.

*Theme downloads* — to open a list of links to download more themes

### <span id="page-27-3"></span>■ **Tones**

Select **Menu** > *Settings* > *Tones*.

Select **Options** > *Save* to save the settings or *Cancel* to leave the settings unchanged.

If you select the highest ringing tone level, the ringing tone reaches its highest level after a few seconds.

# <span id="page-27-4"></span>■ Light Settings

Select **Menu** > *Settings* > *Lights* > *Light colours* to change the light colour in the keymat, in the top light and for the start-up and shut down graphics.

Select **Menu** > *Settings* > *Lights* > *Light effects:* to turn the top light on or off. Light effects settings are profile dependent. Changing light settings effects only the currently activated profile.

# <span id="page-27-5"></span>■ **Display**

With display settings you can personalise your phone display view.

### **Standby mode settings**

Select **Menu** > *Settings* > *Display* and from the following options:

*Wallpaper* — to set your device to display an image or a slide as wallpaper in the standby mode. Select *Wallpapers* > *Image* or *Slide set*, scroll to the relevant folder and select the image or slide set you want.

*Active standby* — to select whether your device displays the active standby

*Standby font colour* — to select the colour for the texts on the display in the standby mode

*Display brightness* — to adjust the brightness of the display

*Navigation key icons* — to display the icons of the current scroll key shortcuts in the standby mode when active standby is off

*Notification details* — to show or hide details such as contact information, in both missed call and message received notifications

*Screen saver* — to set your phone to display a shifting pattern or image when no function of the phone is used for a certain time

*Power saver* — to save battery power, a digital clock is displayed when no function of the phone is used for a certain time

*Sleep mode* — to save battery power, the display turns black when no function of the phone is used for a certain time

*Font size* — to set the font size for reading and writing messages, and viewing contacts and web pages

*Operator logo* — to set your phone to display or hide the operator logo, if available

*Cell info display* > *On* — to receive information from the network operator depending on the network cell used (network service)

### <span id="page-28-0"></span>■ **Date and time**

Select **Menu** > *Settings* > *Date and time* > *Date & time settings*, *Date and time format*, or *Auto-update of time* (network service) to change the time, time zone, and date settings.

### <span id="page-28-1"></span>■ My shortcuts

With personal shortcuts you get quick access to often used functions of the phone.

### **Left selection key**

Select **Menu** > *Settings* > *My shortcuts* > *Left selection key*. Select a function from the list.

### **Right selection key**

Select **Menu** > *Settings* > *My shortcuts* > *Right selection key*. Select a function from the list.

### **Navigation key**

Select **Menu** > *Settings* > *My shortcuts* > *Navigation key* to assign other phone functions from a predefined list to the scroll key.

### **Active standby key**

Select **Menu** > *Settings* > *My shortcuts* > *Active standby* to select a function from the list.

### <span id="page-29-0"></span>■ Sync and backup

Select **Menu** > *Settings* > *Sync and backup* to synchronise or copy data between your phone and another phone or remote server (network service).

*Phone switch* — to synchronise or copy data between two phones

*Data transfer* — to transfer data between your phone and another device

### <span id="page-29-1"></span>■ **Connectivity**

You can connect the phone to a compatible phone using Bluetooth wireless technology or a USB data cable connection.

### **Connecting with Bluetooth**

This device is compliant with Bluetooth Specification 2.0 supporting the following profiles: SIM access, object push, file transfer, dial-up networking, headset, hands-free, service discovery application, generic access, serial port, and generic object exchange. To ensure interoperability between other devices supporting Bluetooth technology, use Nokia approved enhancements for this model. Check with the manufacturers of other devices to determine their compatibility with this device.

Bluetooth technology allows you to connect your phone to a compatible Bluetooth phone within 10 meters (33 feet). Since phones using Bluetooth technology communicate using radio waves, your phone and the other phones do not need to be in direct line of sight, although the connection can be subject to interference from obstructions such as walls or from other electronic devices.

Features using Bluetooth technology increase the demand on battery power and reduce the battery life.

### **Set up a Bluetooth connection**

Select **Menu** > *Settings* > *Connectivity* > *Bluetooth* > *On*.

Select *My phone's name* to set or change the name of your phone that is visible to other Bluetooth devices.

 $\bullet$  indicates that Bluetooth is active. Remember that Bluetooth uses battery power and may reduce battery life.

### **Connect a Bluetooth device**

Select **Menu** > *Settings* > *Connectivity* > *Bluetooth* > *Search audio enhanc.* and the device that you want to connect to.

### **See a list of your Bluetooth connections**

Select **Menu** > *Settings* > *Connectivity* > *Bluetooth* > *Active devices*.

### **Send data to a Bluetooth device**

Select **Menu** > *Settings* > *Connectivity* > *Bluetooth* > *Paired devices*. Select the device that you want to connect to, and enter a passcode. To connect to another device, you must agree on a passcode (up to 16 characters) to use. You only use the passcode one time to set up the connection and begin transferring data.

If you do not see the device on the list, select **New** to list Bluetooth devices in range.

### **Hide your Bluetooth device from others**

Select **Menu** > *Settings* > *Connectivity* > *Bluetooth* > *My phone's visibility* or *My phone's name*. Select *Hidden*, or turn off Bluetooth completely.

### **Modem settings**

You can connect the phone using Bluetooth wireless technology or a USB data cable connection to a compatible PC and use the phone as a modem to enable GPRS connectivity from the PC.

To define the settings for connections from your PC:

- 1. Select **Menu** > *Settings* > *Connectivity* > *Packet data* > *Packet data settings* > *Active access point*, and activate the access point you want to use.
- 2. Select *Edit active access pt.*, enter a name to change the access point settings, and select **OK**.
- 3. Select *Packet data acc. pt.*, enter the access point name (APN) to establish a connection to a network, and select **OK**.

4. Establish an internet connection by using your phone as a modem.

See the ["Nokia PC Suite,"](#page-45-0) user guide for more information. If you have set the settings both on your PC and on your phone, the PC settings are used.

### **Synchronise from a compatible PC**

To synchronise data from calendar, notes, and contacts, install the Nokia PC Suite software for your phone on the PC. Use Bluetooth wireless technology or a CA-101 USB data cable for the synchronisation, and start the synchronisation from the PC.

### **Synchronise from a server**

To use a remote internet server, subscribe to a synchronisation service. For more information and the settings required for this service, contact your service provider.

### **USB data cable**

You can use the USB data cable CA-101 to transfer data between the phone and a compatible PC or a printer supporting PictBridge. You can also use the CA-101 USB data cable with Nokia PC Suite.

To activate the phone for data transfer or image printing, connect the data cable. Confirm *USB data cable connected. Select mode.* and select from the following options:

*Nokia mode* — to use the phone to interact with applications on a PC that has Nokia PC Suite

*Printing & Media* — to use your phone with a PictBridge compatible printer, or to connect the phone to a PC to synchronise it with Windows Media Player (music, video)

*Data storage* — to connect to a PC that does not have Nokia software and use your phone for data storage

To change the USB mode, select **Menu** > *Settings* > *Connectivity* > *USB data cable* > *Nokia mode*, *Printing & Media*, or *Data storage*.

# <span id="page-31-0"></span>■ **Call**

Select Menu > *Settings* > *Call* and from the following options:

*Call divert* — to divert your incoming calls (network service). You may not be able to divert your calls if some call barring functions are active. See *Call barring service* in ["Access codes,"](#page-9-1) p. [10.](#page-9-1)

*Anykey answer* > *On* — to answer an incoming call by briefly pressing any key, except the power key, the camera key, the left and right selection keys, or the end key

*Automatic redial* > *On* — to make a maximum of 10 attempts to connect the call after an unsuccessful call attempt

*Voice clarity* > *Active* — to enhance speech intelligibility especially in noisy environments

*Speed dialling* > *On* — to dial the names and phone numbers assigned to the speed-dialling keys **3** to **9**, press and hold the corresponding number key

*Call waiting* > *On* — See "Call waiting," p. 19

*Summary after call* > *On* — to briefly display the approximate duration and cost (network service) of the call after each call

*Send my caller ID* > *Yes* — to show your phone number to the person you are calling (network service). To use the setting agreed upon with your service provider, select *Set by network*.

### <span id="page-32-0"></span>■ **Phone**

Select Menu > *Settings* > *Phone* and from the following options:

*Language settings* — to set the display language of your phone, select *Phone language*. *Automatic* selects the language according to the information on the SIM card. To select the USIM card language, select *SIM language*. To set a language for the voice playback, select *Recognition lang.*

*Memory status* — to view the amount of used and available phone memory

*Automatic keyguard* — See ["Access codes,"](#page-9-1) p. [10](#page-9-1).

*Voice recognition*— See ["Enhanced voice dialling,"](#page-17-2) p. [18](#page-17-2).

*Security keyguard* — See ["Access codes,"](#page-9-1) p. [10](#page-9-1).

*Welcome note* — to write the note that is shown when the phone is switched on

*Phone updates* — to update your phone software if there is an update available

*Network mode* — to select dual mode (UMTS or GSM). You cannot access this option during an active call

*Operator selection* > *Automatic* — to set the phone to automatically select one of the cellular networks available in your area. With *Manual* you can select a network that has a roaming agreement with your service provider.

*Help text activation* — to select whether the phone shows help texts

*Start-up tone* > *On* — to select whether the phone plays a tone when switched on *Flight query* — See ["Flight mode,"](#page-16-0) p. [17](#page-16-0).

### <span id="page-33-0"></span>■ **Configuration**

You can configure your phone with settings that are required for certain services to function correctly. Your service provider may also send you these settings as a configuration message.

Select **Menu** > *Settings* > *Configuration* and from the following options:

*Default config. sett.* — to view the service providers saved in the phone. To set the configuration settings of the service provider as default settings, select **Options** > *Set as default*.

*Activ. def. in all apps.* — to activate the default configuration settings for supported applications

*Preferred access pt.* — to view the saved access points. Scroll to an access point, and select **Options** > *Details* to view the name of the service provider, data bearer, and packet data access point or GSM dial-up number.

*Connect to support* — to download the configuration settings from your service provider

*Personal config. sett.* — to add new personal accounts for various services manually, and to activate or delete them. The parameters differ according to the selected service type.

# <span id="page-33-1"></span>■ **Restore factory settings**

To reset some of the menu settings to their original values, select **Menu** > *Settings* > *Rest. factory sett.*. Enter the security code. The names and phone numbers saved in *Contacts* are not deleted.

# <span id="page-33-2"></span>**8. Operator menu**

This menu lets you access services provided by your network operator. The name and the icon depend on the operator. For more information contact your network operator. The operator can update this menu with a service message.

# <span id="page-34-0"></span>■ **Info messages**

Select **Menu** > *Messaging* > *Info messages*. You can receive messages on various topics from your service provider (network service). For more information, contact your service provider.

### <span id="page-34-1"></span>■ Service commands

Select **Menu** > *Messaging* > *Serv. commands* to write and send service requests (USSD commands) to your service provider, such as activation commands for network services.

# <span id="page-34-2"></span>**9. Gallery**

In this menu you can manage images, video clips, music files, themes, graphics, tones, recordings, and received files. These files are stored in the phone memory, and may be arranged in folders.

To see the list of folders, select **Menu** > *Gallery*.

To see the available options of a folder, select a folder and **Options**.

To view a file list in a folder, select a folder and **Open**.

To see the available options of a file, select a file and **Options**.

Your phone supports an activation key system to protect acquired content. Always check the delivery terms of any content and activation key before acquiring them, as they may be subject to a fee.

# <span id="page-34-3"></span>■ **Digital rights management**

Digital rights management (DRM) is copyright protection, designed to prevent modification and to limit distribution of protected files. When you download protected files, such as sound, video, themes, or ringing tones to your phone, the files are free, but locked. You pay for the key to activate the file, and the activation key is automatically sent to your phone when you download the file.

To view the permissions for a protected file, scroll to the file, and select **Options** > *Activation keys*. For example, you can see how many times you can view a video or how many days you have left for listening to a song.

To extend the permissions for a file, select **Options** and the corresponding option for the file type, such as *Activate theme*. You can send certain types of protected files to your friends, and they can buy their own activation keys.

Copyright protections may prevent some images, music (including ringing tones), and other content from being copied, modified, transferred, or forwarded.

This phone supports OMA DRM 2.0.

Content owners may use different types of digital rights management (DRM) technologies to protect their intellectual property, including copyrights. This device uses various types of DRM software to access DRM-protected content. With this device you can access content protected with "OMA DRM 2.0". If certain DRM software fails to protect the content, content owners may ask that such DRM software's ability to access new DRM-protected content be revoked. Revocation may also prevent renewal of such DRM-protected content already in your device. Revocation of such DRM software does not affect the use of content protected with other types of DRM or the use of non-DRM-protected content.

Digital rights management (DRM) protected content comes with an associated activation key that defines your rights to use the content.

If your device has OMA DRM-protected content, to back up both the activation keys and the content, use the backup feature of Nokia PC Suite. Other transfer methods may not transfer the activation keys which need to be restored with the content for you to be able to continue the use of OMA DRM- protected content after the device memory is formatted. You may also need to restore the activation keys in case the files on your device get corrupted.

### <span id="page-35-0"></span>■ **Print images**

Your phone supports Nokia XpressPrint. To connect it to a compatible printer, use a USB data cable or send the image using Bluetooth to a printer supporting Bluetooth technology. See ["Connectivity,"](#page-29-1) p. [30](#page-29-1).

You can print images that are in the .jpg format. The images taken with the camera are automatically saved in the .jpg format.

Select the image you want to print and **Options** > *Print*.

# <span id="page-35-1"></span>**10. Media**

You can take photos or record live video clips with the built-in 2-megapixel camera.

### <span id="page-35-2"></span>■ **Camera**

The camera produces pictures in .jpg format, and you can digitally zoom up to eight times.

**XpressPrint** 

### **Take an image**

Select **Menu** > *Media* > *Camera* > **Capture**. To take another photo, select **Back**; to send the photo as a multimedia message, select **Options** > **Send**. The phone saves the photo in *Gallery* > *Images*.

Keep a safe distance when using the flash. Do not use the flash on people or animals at close range. Do not cover the flash while taking a picture.

# <span id="page-36-0"></span>■ **Video**

To set the quality of your video clips, select **Menu** > *Media* > *Video* > **Options** > *Settings* > *Video clip quality* > *High*, *Normal*, or *Basic*.

To select the file size limit, select **Menu** > *Media* > *Video* > **Options** > *Settings* > *Video clip length*.

You can record video clips in .3gp format. Available recording time depends on the video clip length and quality settings. The length and file size of the clips may vary depending on the selected quality and available memory.

### **Record a video clip**

Select **Menu** > *Media* > *Video* > **Record**. To zoom in or out, press the scroll key left or right.

# <span id="page-36-1"></span>■ Music player

To open the music player, select **Menu** > *Media* > *Music player*.

To open a list of all songs stored in your phone, select *All songs* > **Open**, or scroll right.

To create or manage playlists, select *Playlists* > **Open**, or scroll right.

To open folders with *Artists*, *Albums* or *Genres*, scroll to the one you want, and select **Expand**, or scroll right.

To open a video list stored in your phone, select *Videos* > **Open**, or scroll right.

Your phone includes a music player for listening to music tracks, recordings or other MP3, AAC, eAAC+, or Windows Media Player music files that you may have transferred to the phone with the Nokia Audio Manager application, which is part of Nokia PC Suite.

### **Play music**

When you open the *Music player* menu, the details of the first track on the default track list are shown. To play, select  $\blacktriangleright$ .

To adjust the volume level, press the scroll key up or down.

To pause the playing, select  $\blacksquare$ .

To stop the playing, press and hold the end key.

To skip to the next track, select  $\blacktriangleright$ . To skip to the beginning of the previous track, select  $\blacktriangleright$ 

To rewind the current track, select and hold  $\blacktriangleright$  To fast forward the current track, select and hold  $\blacktriangleright$ . Release the key at the position you want.

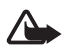

**Warning:** Listen to music at a moderate level. Continuous exposure to high volume may damage your hearing. Do not hold the device near your ear when the loudspeaker is in use, because the volume may be extremely loud.

### <span id="page-37-0"></span>■ **Voice Recorder**

1. Select **Menu** > *Media* > *Voice Recorder*.

To use the graphical keys  $\Box$ ,  $\Box$ , or  $\Box$  on the display, scroll left or right to the desired key, and select it.

- 2. To start the recording, select  $\blacksquare$ . To start the recording during a call, select **Options** > *Record*. While recording a call, all parties to the call hear a faint beeping sound. When recording a call, hold the phone in the normal position near to your ear. To pause the recording, select  $\blacksquare$ .
- 3. To end the recording, select **1**. The recording is saved in *Gallery* > *Recordings.* To listen to the latest recording, select **Options** > *Play last recorded*.

To send the last recording, select **Options** > *Send last recorded*.

To see the list of recordings in *Gallery*, select **Options** > *Recordings list* > *Recordings*.

You can record pieces of speech, sound, or an active call, and save them in *Gallery*. This is useful when recording a name and phone number to write down later.

The recorder cannot be used when a data call or GPRS connection is active.

# <span id="page-37-1"></span>■ **Equaliser**

Select **Menu >** *Media* **>** *Equaliser*.

To activate a set, scroll to one of the equaliser sets, and select **Activate**.

To edit or rename a selected set, select **Options >** *View* or *Rename*. Not all sets can be edited or renamed.

# <span id="page-38-0"></span>■ Stereo widening

Select **Menu** > *Media* > *Stereo widening* > *On* or *Off* to improve the stereo sound in the phone.

# <span id="page-38-1"></span>**11. Organiser**

# <span id="page-38-2"></span>■ **Alarm** clock

Select **Menu** > *Organiser* > *Alarm clock*.

To set the alarm, select *Alarm time*, and enter the alarm time. To change the alarm time when the alarm time is set, select *On*.

To set the phone to alert you on selected days of the week, select *Repeat alarm*.

To select the alarm tone or set the radio as the alarm tone, select *Alarm tone:*. If you select the radio as an alarm tone, connect the headset to the phone.

To set a snooze time-out, select *Snooze time-out* and the time.

### **Stop the alarm**

The alarm sounds even if the phone is switched off. To stop the alarm, select **Stop**. If you let the phone continue to sound the alarm for a minute or select **Snooze**, the alarm stops for the time you set in *Snooze time-out*, then resumes.

# <span id="page-38-3"></span>■ **Calendar**

### Select **Menu** > *Organiser* > *Calendar*.

The current day is indicated by a frame. If there are any notes set for the day, the day is in bold type, and the beginning of the note is shown below the calendar. To view the day notes, select **View**. To view a week, select **Options** > *Week view*. To delete all notes in the calendar, select the month or week view, and select **Options** > *Delete notes*.

To set the date, time, time zone, calendar tone, date or time format, date separator, default view, or the first day of the week, select *Settings*. To set the phone to delete old notes automatically after a specified time, select *Auto-delete notes*.

### **Make a calendar note**

Select **Menu** > *Organiser* > *Calendar*. Scroll to the date, and select **Options** > *Make a note* and one of the following note types:  $\mathbb{F}$  *Meeting*,  $\mathbb{F}$  *Call*,  $\mathbb{F}$ *Birthday,*  $\mathcal{F}$  *Memo, or*  $\equiv$  *Reminder. Fill in the fields.* 

**CORY** 

### **Note alarm**

The phone displays the note and if set, sounds a tone. With a call note  $\blacksquare$  on the display, to call the displayed number, press the call key. To stop the alarm and to view the note, select **View**. To stop the alarm for 10 minutes, select **Snooze**.

To stop the alarm without viewing the note, select **Exit**.

### <span id="page-39-0"></span>■ **To-do list**

Select **Menu** > *Organiser* > *To-do list*.

To make a note if no note is added, select **Add**; otherwise, select **Options** > *Add*. Fill in the fields, and select **Save**.

To view a note, scroll to it, and select **View**. While viewing a note, you can also select an option to edit the attributes. You can also select an option to delete the selected note and delete all the notes that you have marked as done.

### <span id="page-39-1"></span>■ **Notes**

To write and send notes, select **Menu** > *Organiser* > *Notes*.

To make a note if no note is added, select **Add**; otherwise, select **Options** > *Make a note*. Write the note, and select **Save**.

# <span id="page-39-2"></span>■ **Calculator**

Select **Menu** > *Organiser* > *Calculator*. When 0 is displayed on the screen, enter the first number in the calculation. Press **#** for a decimal point. Scroll to the desired operation or function, or select it from **Options**. Enter the second number. Repeat this sequence as many times as it is necessary. To start a new calculation, first select and hold **Clear**.

This calculator has limited accuracy and is designed for simple calculations.

### <span id="page-39-3"></span>■ **Countdown timer**

- 1. To activate the countdown timer, select **Menu** > *Organiser* > *Countd. timer* > *Normal timer*, enter the alarm time, and write a note that is displayed when the time expires. To change the countdown time, select *Change time*.
- 2. To start the timer, select **Start**.
- 3. To stop the timer, select *Stop timer*.

### **Interval timer**

1. To have an interval timer with up to 10 intervals started, first enter the intervals.

- 2. Select **Menu** > *Organiser* > *Countd. timer* > *Interval timer*.
- 3. To start the timer, select *Start timer* > **Start**.

# <span id="page-40-0"></span>■ Stopwatch

Select **Menu** > *Organiser* > *Stopwatch* and from the following options:

*Split timing* — to take intermediate times. To start the time observation, select **Start**. Select **Split** every time that you want to take an intermediate time. To stop the time observation, select **Stop**.

To save the measured time, select **Save**.

To start the time observation again, select **Options** > *Start*. The new time is added to the previous time. To reset the time without saving it, select *Reset*.

*Lap timing* — to take lap times

During timing, the other functions of the phone can be used. To set the stopwatch timing in the background, press the end key. Select *Continue* to view the timing that you have set in the background

# <span id="page-40-1"></span>**12. Applications**

### <span id="page-40-2"></span>■ **Launch a game**

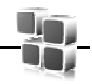

Select **Menu** > *Applications* > *Games*. Scroll to the desired game, and select **Open**.

To set sounds, lights, and shakes for the game, select **Menu** > *Applications* > **Options** > *Application settings*.

### <span id="page-40-3"></span>■ Launch an application

Select **Menu** > *Applications* > *Collection*. Scroll to an application, and select **Open**.

# <span id="page-40-4"></span>■ **Application options**

*Update version* — to check if a new version of the application is available for download from *Web* (network service)

*Web page* — to provide further information or additional data for the application from an internet page (network service), if available

*Application access* — to restrict the application from accessing the network

# <span id="page-41-0"></span>**13. Web**

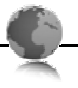

You can access various mobile internet services with your phone browser.

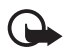

**Important:** Use only services that you trust and that offer adequate security and protection against harmful software.

Check the availability of these services, pricing, tariffs, and instructions with your service provider.

With the phone browser you can view the services that use wireless markup language (WML) or extensible hypertext markup language (XHTML) on their pages. Appearance may vary due to screen size. You may not be able to view all details of the internet pages.

# <span id="page-41-1"></span>■ **Connect to a service**

Ensure that the correct configuration settings of the service are activated.

- 1. To select the settings for connecting to the service, select **Menu** > *Web* > *Settings* > *Configuration sett.*
- 2. Select *Configuration*. Only the configurations that support browsing service are shown. Select a service provider, *Default*, or *Personal config.* for browsing.

You may receive the configuration settings required for browsing as a configuration message from the service provider that offers the service that you want to use.

- 3. Select *Account* and a browsing service account contained in the active configuration settings.
- 4. Select *Displ. term. window* > *Yes* to perform manual user authentication for intranet connections.

Make a connection to the service in one of the following ways:

- Select **Menu** > *Web* > *Home*; or in the standby mode, press and hold **0**.
- To select a bookmark of the service, select **Menu** > *Web* > *Bookmarks*.
- To select the last URL, select **Menu** > *Web* > *Last web addr.*.
- To enter the address of the service, select **Menu** > *Web* > *Go to address*. Enter the address of the service, and select **OK**.

# <span id="page-42-0"></span>■ **Browse pages**

After you make a connection to the service, you can start browsing its pages. The function of the phone keys may vary in different services. Follow the text guides on the display. For more information, contact your service provider.

# <span id="page-42-1"></span>■ **Bookmarks**

You can save page addresses as bookmarks in the phone memory.

- 1. While browsing, select **Options** > *Add Bookmark*; or in the standby mode, select **Menu** > *Web* > *Bookmarks*.
- 2. Scroll to a bookmark, and select it, or press the call key to make a connection to the page associated with the bookmark.
- 3. Select **Options** to view, edit, delete, or send the bookmark; to create a new bookmark; or to save the bookmark to a folder.

Your device may have preinstalled bookmarks and links for third-party internet sites. You may also access other third-party sites through your device. Third party sites are not affiliated with Nokia and Nokia does not endorse or assume liability for them. If you choose to access such sites, you should take the precautions for security or content.

# <span id="page-42-2"></span>■ **Service inbox**

The phone is able to receive service messages sent by your service provider (network service). Service messages are notifications (for example, news headlines), and they may contain a text message or an address of a service.

To access the *Service inbox* in the standby mode, when you have received a service message, select **Show**. If you select **Exit**, the message is moved to the *Service inbox*. To access the *Service inbox* later, select **Menu** > *Web* > *Settings* > *Service inbox*.

# <span id="page-42-3"></span>■ **Appearance settings**

To personalise the way web pages are displayed on your phone, while browsing, select **Options** > *Other options* > *Appearance settings*; or in the standby mode, select **Menu** > *Web* > *Settings* > *Appearance settings*.

# <span id="page-42-4"></span>■ Security settings

### **Certificates**

To view the list of the authority or user certificates downloaded into your phone, select **Menu** > *Settings* > *Security* > *Authority certificates* or *User certificates*.

 $\bigcirc$  is displayed during a connection, if the data transmission between the phone and the content server is encrypted.

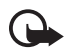

**Important:** Even if the use of certificates makes the risks involved in remote connections and software installation considerably smaller, they must be used correctly in order to benefit from increased security. The existence of a certificate

does not offer any protection by itself; the certificate manager must contain correct, authentic, or trusted certificates for increased security to be available. Certificates have a restricted lifetime. If "Expired certificate" or "Certificate not valid yet" is shown, even if the certificate should be valid, check that the current date and time in your device are correct.

Before changing any certificate settings, you must make sure that you really trust the owner of the certificate and that the certificate really belongs to the listed owner.

There are three kinds of certificates: server certificates, authority certificates, and user certificates. You may receive these certificates from your service provider. Authority certificates and user certificates may also be saved in the security module by the service provider.

The security icon does not indicate that the data transmission between the gateway and the content server (or place where the requested resource is stored) is secure. The service provider secures the data transmission between the gateway and the content server.

### **Cookies and cache**

A cookie is data that a site saves in the cache memory of your phone. Cookies are saved until you clear the cache memory.

While browsing, select **Options** > *Other options* > *Security* > *Cookie settings*; or in the standby mode, select **Menu** > *Web* > *Settings* > *Security settings* > *Cookies*. To allow or prevent the phone from receiving cookies, select *Allow* or *Reject*.

A cache is a memory location that is used to store data temporarily. If you have tried to access or have accessed confidential information requiring passwords, empty the cache after each use. The information or services you have accessed are stored in the cache. To empty the cache, while browsing, select **Options** > *Other options* > *Clear the cache*; in the standby mode, select **Menu** > *Web* > *Clear the cache*.

### **Scripts over secure connection**

You can select whether to allow the running of scripts from a secure page. The phone supports WML scripts.

While browsing, to allow the scripts, select **Options** > *Other options* > *Security* > *WMLScript settings*; or in the standby mode, select **Menu** > *Web* > *Settings* > *Security settings* > *WMLScripts in conn.* > *Allow*.

### <span id="page-44-0"></span>■ **Browser security**

Security features may be required for some services, such as online banking or shopping. For such connections you need security certificates and possibly a security module, which may be available on your SIM card. For more information, contact your service provider.

### **Digital signature**

You can make digital signatures with your phone if your SIM card has a security module. Using the digital signature can be the same as signing your name to a paper bill, contract, or other document.

To make a digital signature, select a link on a page, for example, the title of the book you want to buy and its price. The text to sign, which may include the amount and date, is shown.

Check that the header text is *Read* and that the digital signature icon  $\mathbb{B}$  is shown.

To sign the text, read all of the text first, and select **Sign**.

The text may not fit within a single screen. Therefore, make sure to scroll through and read all of the text before signing.

Select the user certificate you want to use. Enter the signing PIN. The digital signature icon disappears, and the service may display a confirmation of your purchase.

# <span id="page-44-1"></span>**14. SIM services**

Your SIM card may provide additional services. You can access this menu only if it is supported by your SIM card. The name and contents of the menu depend on the available services.

Accessing these services may involve sending messages or making a phone call for which you may be charged.

# <span id="page-44-2"></span>**15. PC connectivity**

You can send and receive e-mail, and access the internet when your phone is connected to a compatible PC through a Bluetooth or a data cable connection. You can use your phone with a variety of PC connectivity and data communications applications.

# <span id="page-45-0"></span>■ **Nokia PC Suite**

With Nokia PC Suite you can synchronise contacts, calendar, notes, and to-do notes between your phone and the compatible PC or a remote internet server (network service). You may find more information and PC Suite on the Nokia website at www.nokia.com/support or your local Nokia website.

# <span id="page-45-1"></span>■ **Data communication applications**

For information on using a data communication application, refer to the documentation provided with it.

Making or answering phone calls during a computer connection is not recommended, as it might disrupt the operation.

For better performance during data calls, place the phone on a stationary surface with the keypad facing downward. Do not move the phone by holding it in your hand during a data call.

# <span id="page-45-2"></span>**16. Battery and charger information**

You device is powered by a rechargeable battery. The battery intended for use with this device is a BL-6P battery. This device is intended for use when supplied with power from the following chargers: AC-6 charger. The battery can be charged and discharged hundreds of times, but it will eventually wear out. When the talk and standby times are noticeably shorter than normal, replace the battery. Use only Nokia approved batteries, and recharge your battery only with Nokia approved chargers designated for this device. Use of an unapproved battery or charger may present a risk of fire, explosition, leakage, or other hazard.

If a battery is being used for the first time or if the battery has not been used for a prolonged period, it may be necessary to connect the charger, then disconnect and reconnect it to begin charging the battery. If the battery is completely discharged, it may take several minutes before the charging indicator appears on the display or before any calls can be made.

Always switch the device off and disconnect the charger before removing the battery.

Unplug the charger from the electrical plug and the device when not in use. Do not leave a fully charged battery connected to a charger, since overcharging may shorten its lifetime. If left unused, a fully charged battery will lose its charge over time.

Always try to keep the battery between 15°C and 25°C (59°F and 77°F). Extreme temperatures reduce the capacity and lifetime of the battery. A device with a hot or cold battery may not work temporarily. Battery performance is particularly limited in temperatures well below freezing.

Do not short-circuit the battery. Accidental short-circuiting can occur when a metallic object such as a coin, clip, or pen causes direct connection of the positive (+) and negative (- ) terminals of the battery. (These look like metal strips on the battery.) This might happen, for example, when you carry a spare battery in your pocket or purse. Short-circuiting the terminals may damage the battery or the connecting object.

Do not dispose of batteries in a fire as they may explode. Batteries may also explode if damaged. Dispose of batteries according to local regulations. Please recycle when possible. Do not dispose as household waste.

Do not dismantle, cut, open, crush, bend, deform, puncture, or shred cells or batteries. In the event of a battery leak, do not allow the liquid to come in contact with the skin or eyes. In the event of such a leak, flush your skin or eyes immediately with water, or seek medical help.

Do not modify, remanufacture, attempt to insert foreign objects into the battery, or immerse or expose it to water or other liquids.

Improper battery use may result in a fire, explosion, or other hazard. If the device or battery is dropped, especially on a hard surface, and you believe the battery has been damaged, take it to a service centre for inspection before continuing to use it.

Use the battery only for its intended purpose. Never use any charger or battery that is damaged. Keep your battery out of the reach of small children.

### <span id="page-46-0"></span>■ **Nokia battery authentication quidelines**

Always use original Nokia batteries for your safety. To check that you are getting an original Nokia battery, purchase it from an authorised Nokia dealer, and inspect the hologram label using the following steps:

Successful completion of the steps is not a total assurance of the authenticity of the battery. If you have any reason to believe that your battery is not an authentic, original Nokia battery, you should refrain from using it, and take it to the nearest authorised Nokia service point or dealer for assistance. Your authorised Nokia service point or dealer will inspect the battery for authenticity. If authenticity cannot be verified, return the battery to the place of purchase.

#### **Authenticate hologram**

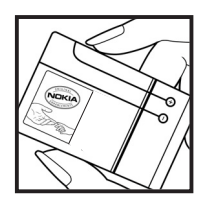

1. When you look at the hologram on the label, you should see the Nokia connecting hands symbol from one angle and the Nokia Original Enhancements logo when looking from another angle.

2. When you angle the hologram left, right, down and up, you should see 1, 2, 3 and 4 dots on each side respectively.

#### **What if your battery is not authentic?**

If you cannot confirm that your Nokia battery with the hologram on the label is an authentic Nokia battery, please do not use the battery. Take it to the nearest authorised Nokia service point or dealer for assistance. The use of a battery that is not approved by the manufacturer may be dangerous and may result in poor performance and damage to your device and its enhancements. It may also invalidate any approval or warranty applying to the device.

To find out more about original Nokia batteries, visit www.nokia.com/battery.

# <span id="page-47-0"></span>**Care and maintenance**

Your device is a product of superior design and craftsmanship and should be treated with care. The following suggestions will help you protect your warranty coverage.

- Keep the device dry. Precipitation, humidity, and all types of liquids or moisture can contain minerals that will corrode electronic circuits. If your device does get wet, remove the battery, and allow the device to dry completely before replacing it.
- Do not use or store the device in dusty, dirty areas. Its moving parts and electronic components can be damaged.
- Do not store the device in hot areas. High temperatures can shorten the life of electronic devices, damage batteries, and warp or melt certain plastics.
- Do not store the device in cold areas. When the device returns to its normal temperature, moisture can form inside the device and damage electronic circuit boards.
- Do not attempt to open the device other than as instructed in this guide.
- Do not drop, knock, or shake the device. Rough handling can break internal circuit boards and fine mechanics.
- Do not use harsh chemicals, cleaning solvents, or strong detergents to clean the device.
- Do not paint the device. Paint can clog the moving parts and prevent proper operation.
- Use a soft, clean, dry cloth to clean any lenses, such as camera, proximity sensor, and light sensor lenses.
- Use only the supplied or an approved replacement antenna. Unauthorised antennas, modifications, or attachments could damage the device and may violate regulations governing radio devices.
- Use chargers indoors.
- Always create a backup of data you want to keep, such as contacts and calendar notes.
- To reset the device from time to time for optimum performance, power off the device and remove the battery.

These suggestions apply equally to your device, battery, charger, or any enhancement. If any device is not working properly, take it to the nearest authorised service facility for service.

### **Disposal**

The crossed-out wheeled-bin symbol on your product, literature, or packaging reminds you that all electrical and electronic products, batteries, and accumulators must be taken to separate collection at the end of their working life. This requirement applies to the European Union and other locations where separate collection systems are available. Do not dispose of these products as unsorted municipal waste.

By returning the products to collection you help prevent uncontrolled waste disposal and promote the reuse of material resources. More detailed information is available from the product retailer, local waste authorities, national producer responsibility organizations, or your local Nokia representative. For the product Eco-Declaration or instructions for returning your obsolete product, go to country-specific information at www.nokia.com.

# <span id="page-48-0"></span>**Additional safety information**

### ■ **Small children**

Your device and its enhancements may contain small parts. Keep them out of the reach of small children.

### ■ **Operating environment**

This device meets RF exposure guidelines when used either in the normal use position against the ear or when positioned at least 1.5 centimeters (5/8 inch) away from the body. When a carry case, belt clip, or holder is used for body-worn operation, it should not contain metal and should position the device the above-stated distance from your body.

To transmit data files or messages, this device requires a quality connection to the network. In some cases, transmission of data files or messages may be delayed until such a connection is available. Ensure the above separation distance instructions are followed until the transmission is completed.

### ■ **Medical devices**

Operation of any radio transmitting equipment, including wireless phones, may interfere with the functionality of inadequately protected medical devices. Consult a physician or the manufacturer of the medical device to determine if they are adequately shielded from external RF energy or if you have any questions. Switch off your device in health care facilities when any regulations posted in these areas instruct you to do so. Hospitals or health care facilities may be using equipment that could be sensitive to external RF energy.

#### **Implanted medical devices**

Manufacturers of medical devices recommend that a minimum separation of 15.3 centimeters (6 inches) should be maintained between a wireless device and an implanted medical device, such as a pacemaker or implanted cardioverter defibrillator, to avoid potential interference with the medical device. Persons who have such devices should:

- Always keep the wireless device more than 15.3 centimeters (6 inches) from the medical device when the wireless device is turned on.
- Not carry the wireless device in a breast pocket.
- Hold the wireless device to the ear opposite the medical device to minimise the potential for interference.
- Turn the wireless device off immediately if there is any reason to suspect that interference is taking place.
- Read and follow the directions from the manufacturer of their implanted medical device.

If you have any questions about using your wireless device with an implanted medical device, consult your health care provider.

#### **Hearing aids**

Some digital wireless devices may interfere with some hearing aids. If interference occurs, consult your service provider.

### ■ **Vehicles**

RF signals may affect improperly installed or inadequately shielded electronic systems in motor vehicles such as electronic fuel injection systems, electronic antiskid (antilock) braking systems, electronic speed control systems, and air bag systems. For more information, check with the manufacturer, or its representative, of your vehicle or any equipment that has been added.

Only qualified personnel should service the device or install the device in a vehicle. Faulty installation or service may be dangerous and may invalidate any warranty that may apply to the device. Do not store or carry flammable liquids, gases, or explosive materials in the same compartment as the device, its parts, or enhancements.

Using your device while flying in aircraft is prohibited. Switch off your device before boarding an aircraft. The use of wireless teledevices in an aircraft may be dangerous to the operation of the aircraft, disrupt the wireless telephone network, and may be illegal.

### ■ **Potentially explosive environments**

Switch off your device when in any area with a potentially explosive atmosphere, and obey all signs and instructions. Potentially explosive atmospheres include areas where you would normally be advised to turn off your vehicle engine. Sparks in such areas could cause an explosion or fire resulting in bodily injury or even death. Switch off the device at refuelling points such as near gas pumps at service stations. Observe restrictions on the use of radio equipment in fuel depots, storage, and distribution areas; chemical plants; or where blasting operations are in progress. Areas with a potentially explosive atmosphere are often, but not always, clearly marked. They include below deck on boats, chemical transfer or storage facilities and areas where the air contains chemicals or particles such as grain, dust, or metal powders. You should check with the manufacturers of vehicles using liquefied petroleum gas (such as propane or butane) to determine if this device can be safely used in their vicinity.

#### ■ **Emergency calls**

**Important:** This device operates using radio signals, wireless networks, landline networks, and user-programmed functions. If your device supports voice calls over the internet (internet calls), activate both the internet calls and the cellular phone. The device will attempt to make emergency calls over both the cellular networks

and through your internet call provider if both are activated. Connections in all conditions cannot be guaranteed. You should never rely solely on any wireless device for essential communications like medical emergencies.

#### **To make an emergency call:**

- 1. If the device is not on, switch it on. Check for adequate signal strength. Depending on your device, you may also need to complete the following:
	- Insert a SIM card if your device uses one.
	- Remove certain call restrictions you have activated in your device.
	- Change your profile from offline or flight profile mode to an active profile.
- 2. Press the end key as many times as needed to clear the display and ready the device for calls.
- 3. Enter the official emergency number for your present location. Emergency numbers vary by location.
- 4. Press the call key.

When making an emergency call, give all the necessary information as accurately as possible. Your wireless device may be the only means of communication at the scene of an accident. Do not end the call until given permission to do so.

### ■ **Certification information (SAR)**

#### **This mobile device meets guidelines for exposure to radio waves.**

Your mobile device is a radio transmitter and receiver. It is designed not to exceed the limits for exposure to radio waves recommended by international guidelines. These guidelines were developed by the independent scientific organization ICNIRP and include safety margins designed to assure the protection of all persons, regardless of age and health.

The exposure guidelines for mobile devices employ a unit of measurement known as the Specific Absorption Rate or SAR. The SAR limit stated in the ICNIRP guidelines is 2.0 watts/ kilogram (W/kg) averaged over 10 grams of tissue. Tests for SAR are conducted using standard operating positions with the device transmitting at its highest certified power level in all tested frequency bands. The actual SAR level of an operating device can be below the maximum value because the device is designed to use only the power required to reach the network. That amount changes depending on a number of factors such as how close you are to a network base station. The highest SAR value under the ICNIRP guidelines for use of the device at the ear is 0.83 W/kg.

Use of device accessories and enhancements may result in different SAR values. SAR values may vary depending on national reporting and testing requirements and the network band. Additional SAR information may be provided under product information at www.nokia.com.

# <span id="page-52-0"></span>**Index**

## **A**

access codes [10](#page-9-1) activation keys 35 alarm clock [39](#page-38-2) antenna [14](#page-13-0) audio messages [21](#page-20-1)

### **B**

Bluetooth 30 bookmarks [43](#page-42-1) browser appearance settings [43](#page-42-3) bookmarks [43](#page-42-1) security [43](#page-42-4) business cards [27](#page-26-1)

### **C**

calculator [40](#page-39-2) calendar [39](#page-38-3) call key 15 log [27](#page-26-3) [register. See call log.](#page-26-3) waiting 19 calls international [17](#page-16-2) making [17](#page-16-2) options [19](#page-18-0) settings [32](#page-31-0) voice dialing [18](#page-17-2) camera [36](#page-35-2) camera key 15 certificates 43 character case [19](#page-18-1) charge level 16 codes [10](#page-9-1) [configurations](#page-33-0) general [34](#page-33-0) setting service 14 contact information [12](#page-11-0) contacts copying [26](#page-25-3) editing [26](#page-25-4) groups [27](#page-26-0) saving [26](#page-25-0) searching [26](#page-25-2) settings [27](#page-26-2)

speed dialing [18](#page-17-1) cookies 44 copyright protection 35 countdown timer [40](#page-39-3) customer service [12](#page-11-0)

### **D**

data cable 32 data communication [46](#page-45-1) digital rights management [35](#page-34-3) digital signature 45 downloadi[ng protected files](#page-10-1) 35 downloads 11

### **E**

e-mail application [21](#page-20-3) end key 15 ending calls [17](#page-16-2) equaliser [39](#page-38-0) equalizer [38](#page-37-1)

### **F**

factory settings [34](#page-33-1) flash messages [21](#page-20-2) flight mode [17](#page-16-0)

### **G**

gallery [35](#page-34-2) games [41](#page-40-2)

### **H**

[handsfree. See loudspeaker.](#page-18-0)

### **I**

indicators 16 info messages [35](#page-34-0) instant messaging [23](#page-22-0) internet 42

#### **L**

language settings 33 loc[k the keypad](#page-26-3) 10 log 27 loudspeaker [19](#page-18-0)

# М

**54M** message settings e-mail 25 general 23 multimedia messages 24 text messages 24 messages audio messages [21](#page-20-1) flash messages [21](#page-20-2) info messages [35](#page-34-0) service commands [35](#page-34-1) voice messages [23](#page-22-1)

### **N**

Nokia contact information [12](#page-11-0) notes 39, [40](#page-39-1)

### **O**

operator logo 16, 29 operator menu [34](#page-33-2) organizer [39](#page-38-1)

### **P**

PC connectivity [45](#page-44-2) PC Suite [46](#page-45-0) PictBridge 32 power key 13, 15 predictive text input [19](#page-18-1) profiles [28](#page-27-1) protected files 35 pushed messages [43](#page-42-2)

### **R**

recorder [38](#page-37-0) ringing tones [28](#page-27-3)

### **S**

safety information [6](#page-5-0) selection keys 15 service commands [35](#page-34-1) service inbox [43](#page-42-2)

service messages [43](#page-42-2) services 42 settings call [32](#page-31-0) connectivity [30](#page-29-1) light [28](#page-27-4) messages [23](#page-22-2) my shortcuts [29](#page-28-1) profiles [28](#page-27-1) restore factory settings [34](#page-33-1) themes [28](#page-27-2) tones [28](#page-27-3) USB data cable 32 shortcuts [29](#page-28-1) signal strength 16 SIM services [45](#page-44-1) software updates [11](#page-10-0) speed dialing [18](#page-17-1) standby mode [29](#page-28-1) stopwatch [41](#page-40-0) switch on and off [13](#page-12-1)

### **T**

text [19](#page-18-1) themes [28](#page-27-2) to-do list [40](#page-39-0) tones [28](#page-27-3) traditional text input [19](#page-18-2)

### **U**

unlock the keypad 10

### **V**

voice dialing [18](#page-17-2) voice messages [23](#page-22-1) voice recorder [38](#page-37-0)

### **W**

wallpaper 29 web  $42$ writing text [19](#page-18-1)